# **Installer et paramétrer l'éditeur HTML**

#### **Fiche technique PMB n° 2.1.4**

**Note :** L'installation de l'éditeur a normalement été faite lors de la mise à jour vers PMB 3.3.9 si vous avez suivi les recommandations de la fiche technique 2.1.3.

**Objectif** : Installer et paramétrer l'éditeur HTML qui permet de créer des infopages, des mailings.

**Applications utilisées** : PMB 3.3.9 ou supérieur

#### Sommaire

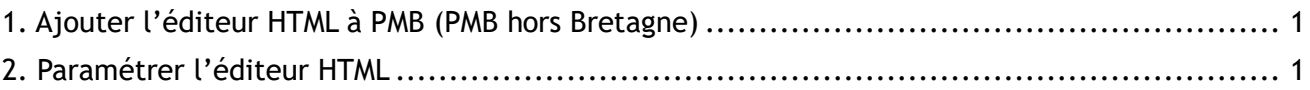

### <span id="page-0-0"></span>**1. Ajouter l'éditeur HTML à PMB (PMB hors Bretagne)**

**Seulement pour les PMB « non bretons » !!!** L'éditeur est intégré dans les versions « bzh » de PMB depuis la version 3.3.9.

**1)** Télécharger l'éditeur HTML Ceux qui n'ont pas la version bzh peuvent télécharger l'éditeur sur Citédoc : [http://www.citedoc.net/gestion/pmb\\_telechargement/editeur\\_html.zip](http://www.citedoc.net/gestion/pmb_telechargement/editeur_html.zip)

**2)** Dézipper le dossier editeur\_html et le placer dans le dossier /pmb/ de votre installation.

## <span id="page-0-1"></span>**2. Paramétrer l'éditeur HTML**

**1)** Ouvrez la page suivante : [http://www.citedoc.net/gestion/pmb\\_telechargement/javascript.txt](http://www.citedoc.net/gestion/pmb_telechargement/javascript.txt) Sélectionnez tout le texte (ou ctrl+a) et copiez (ou ctrl+c).

**2)** Collez le texte copié dans le champ Valeur du paramètre javascript\_office\_editor

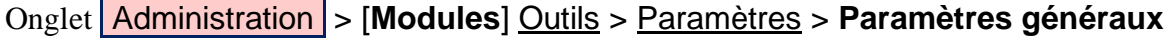

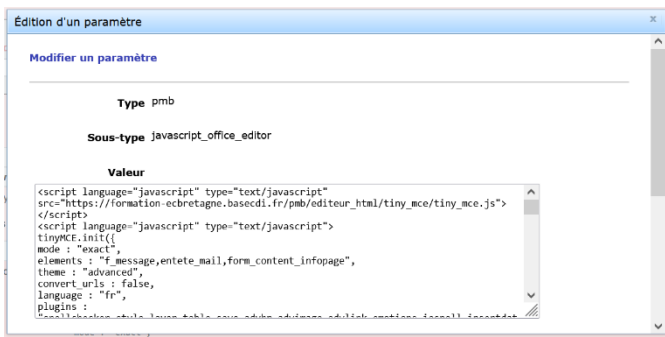

**3)** Si votre base est en ligne ou installée sur un serveur distant, remplacez dans le texte http://127.0.0.1/pmb/ par l'adresse de votre base ou du serveur.

L'adresse indiquée dans ce paramètre doit être la même que le début de l'adresse indiquée dans votre navigateur quand vous êtes en gestion.

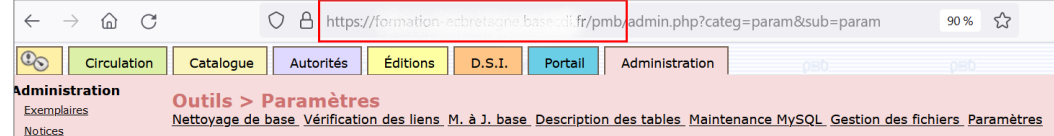

**4)** Cliquez sur le bouton Enregistrer.

**5)** Vous pouvez vérifier que l'éditeur est correctement installé et configuré dans l'Onglet Administration > [**Modules**] Editeur HTML.

L'éditeur HTML est utilisé pour :

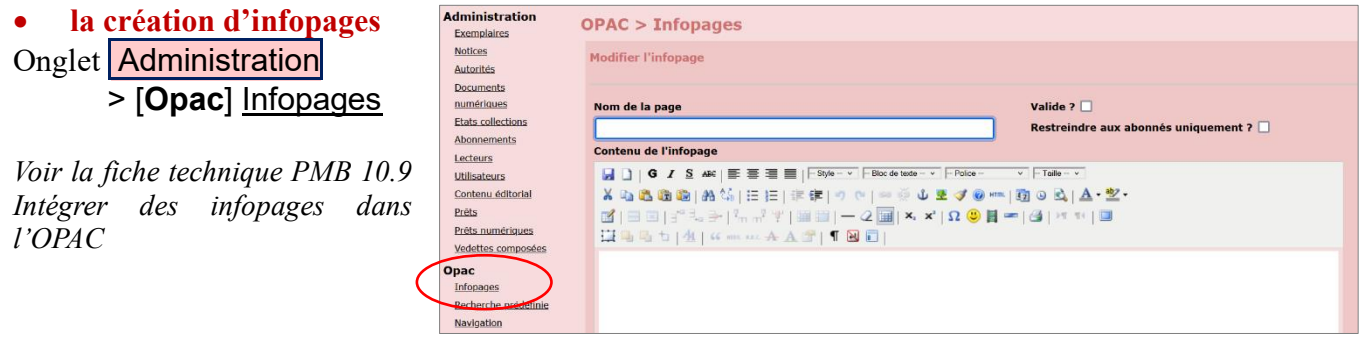

• **l'envoi de mailings** Onglet Circulation > [**Paniers**] Actions > Mailing

*Voir la fiche technique PMB 3.8.1 Envoyer des courriels par les paniers de lecteurs*

Natacha Dugas Créée le 15 mai 2023